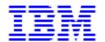

## **Optional Configuration for Infoprint Manager for AIX** (5/26/2000)

# Optional Configuration for Infoprint Manager for AIX Release 3 Version 2

| <u>I. Configuring for Cut Sheet Emulation</u>                         |
|-----------------------------------------------------------------------|
| II. Using Cut Sheet Emulation                                         |
| <u>Using Infoprint Submit</u>                                         |
| <u>Using the PSF Physical Printer Properties Notebook</u> 2           |
| <u>Using the pdpr Command</u>                                         |
| <u>Defaults and Limitations of Cut Sheet Emulation Support</u> 3      |
| III Creating Default Users                                            |
| IV Enabling and Disabling Autostart                                   |
| V Adding or Removing Languages                                        |
| Software Prerequisites for Translated Versions of Infoprint Manager 6 |
| Adding a Language                                                     |
| Removing a Language                                                   |
| VI. Configuring AFP Upload                                            |
| Configuring an Actual Destination for AFP Upload 8                    |
| Using Infoprint Manager Commands with AFP Upload                      |

i 5/26/2000

| <u>VII.</u> <u>Installing Secondary Infoprint Servers</u>           | 11   |
|---------------------------------------------------------------------|------|
| Installing Secondary Infoprint Servers Using NFS (No Job Ticketing) | 12   |
| Installing Secondary Infoprint Servers Using NFS (Job Ticketing)    | 13   |
| Setting Up the Primary Server                                       | 13   |
| Setting Up the Secondary Server                                     | 14   |
| VIII. Tuning the RS/6000 Server to Improve Performance              | 15   |
| Basic Configuration Options                                         | 15   |
| Advanced Configuration Options                                      | . 15 |
| Tuning Input Manager                                                | 16   |
| File Sync Parameter                                                 | . 16 |
| Segment Size Parameter                                              | 17   |
| Work Area Allocation                                                | 17   |
| Tuning Input Manager through SMIT                                   | . 17 |
| Contents of the /etc/rc.net.ipr Script                              | . 18 |
| IX. Setting Up and Tuning SNMP Communication                        | . 20 |
| Set SNMP at Start Up (snmp-discovery-during-startup)                | . 20 |
| Use SNMP (use-snmp)                                                 | 20   |
| Community name (snmp-community-name)                                | 21   |
| Number of times to retry (snmp-retry-count)                         | 21   |
| Timeout (snmp-timeout)                                              | 21   |
| Working with SNMP Printers                                          |      |

ii 5/26/2000

### **Configuring for Cut Sheet Emulation**

To enable cut -sheet emulation, ensure that your printer has a microcode level of at least 9.216, then ensure that the appropriate personnel perform the following tasks at your installation on the systems specified:

- 1. At the Infoprint AIX server, the print administrator for your installation must disable the physical printer that you intend to run in cut sheet emulation mode.
- 2. At the printer console, an operator must set the printer to cut-sheet emulation mode.
- 3. The operator must then restart the printer.
- 4. At the Infoprint AIX server, the print administrator must create a logical printer for the physical printer.
- 5. The print administrator must ensure that both the logical and physical printer has been enabled.

To submit a job, see <u>Using Cut Sheet Emulation</u>.

### **Using Cut Sheet Emulation**

Job submitters must specify a form definition that will print using cut sheet emulation through the following application programming interfaces:

- Using Infoprint Submit
- Using the PSF Physical Printer Properties notebook
- Using the **pdpr** command

Before using any of these interfaces, ensure that you are aware of this support's <u>Defaults and limitations of cut sheet emulation support</u>.

Page 1 of 21 5/26/2000

### **Using Infoprint Submit**

From the **Layout** tab of the Infoprint Submit Job Ticket window, you can leave the **Use form definition** field blank to get the default form definition on the Infoprint AIX server, or specify a specific form definition.

By using the default form definition, cut sheet emulation will be invoked.

#### **Using the PSF Physical Printer Properties Notebook**

- 1. From the **Infoprint Administration** *servername* window, use the middle mouse button to drag the printer notebook action icon onto the Actual Destination (printer) that you want to use for cut-sheet emulation.
- 2. From the **View and Change PSF Physical Printer Properties** window, select the **Customization** tab.
- 3. Specify the form definition of choice in the **form definition** field.
- 4. Push either the **OK** or the **Apply** push-button to ensure that this form definition is applied.

### **Using the pdpr Command**

The **form-definition** document, default document, or actual destination attributes on the **pdpr** command also change the form definition on a printer.

For specific examples of how to modify these values on the printer, refer to the *IBM Infoprint Manager for AIX Reference*, (S544-5475).

Page 2 of 21 5/26/2000

### **Defaults and Limitations of Cut Sheet Emulation Support**

When a form definition is explicitly named, any attribute found in both the form definition and either the Infoprint Manager graphical user interface or the **pdpr** command reverts to the value specified in the form definition.

Note that corresponding values specified on the **printer-pass-through** (or **destination-pass-through**) attribute override the values specified in either the **PSF Resource** tab of the PSF printer notebook or the **form-definition** document, default document, or actual destination attribute.

If you use a form definition that contains a medium map using N\_UP commands, the printer will go out of cut sheet emulation mode while processing that N\_UP command. If the N\_UP processing ends, the printer will return to cut sheet emulation mode. This scenario can occur when printing a large image in the middle of a job.

### **Creating Default Users**

If you are using the non-DCE version of Infoprint Manager and are running a "Basic" configuration (formerly known as "commercial"), your should control access to Infoprint administrator and operator functions by creating the default users **admin** and **oper** (security groups).

If you are using the DCE version of Infoprint or are running an "Advanced" configuration, you must follow different procedures to control access to Infoprint.

Running Infoprint as the **root** user is not recommended under any circumstances. The **admin** user will be allowed to perform both administrator and operator tasks on basic, non-DCE Infoprint systems. The **oper** user will be able to perform operator tasks, but will be prohibited from performing administrative tasks. To set up these users, do the following:

Page 3 of 21 5/26/2000

- 1. Access the **Infoprint Utilities** main menu by:
  - 1. If you do not have an Infoprint Manager icon on your front panel, open the **Infoprint** folder in the Application Manager and double click on the **Infoprint SMIT** icon.
  - 2. If you do have an Infoprint Manager icon on your front panel, open Infoprint Manager's popup menu and click on the **Infoprint SMIT** icon.
  - 3. Click Infoprint Utilities.
- 2. Click Create Default Users.
- 3. Click OK when asked, "Are you sure?"
- 4. Note the passwords you set for the **admin** and **oper** users because they will be needed in the future.

### **Enabling/Disabling Autostart**

The server created for you by the Infoprint Installer will start automatically when the system reboots. You may <u>enable</u> or <u>disable</u> the automatic starting of any Infoprint servers present on your AIX system.

### **Enabling Autostart**

To enable the automatic starting of a server, do the following:

- 1. Access the Infoprint Utilities main menu by:
  - 1. If you do not have an Infoprint Manager icon on your front panel, open the **Infoprint** folder in the Application Manager and double click on the **Infoprint SMIT** icon.
  - 2. If you do have an Infoprint Manager icon on your front panel, open Infoprint Manager's popup menu and click on the **Infoprint SMIT** icon.
  - 3. Click Infoprint Utilities.
- 2. Click Enable/Disable Autostart.
- 3. Select **on** in response to the question, "Do you wish to turn autostart on or off?"
- 4. Click **List** and select the Infoprint server you wish to start automatically on reboot.

Page 4 of 21 5/26/2000

- 5. Enter the port number which this server uses for communication with other programs. (Leave blank to use the default port number.)
- 6. Click **List** and select the locale (language environment) in which you want the server to run.
- 7. Click **OK**.

#### **Disabling Autostart**

To disable the automatic starting of a server, do the following:

- 1. Access the Infoprint Utilities main menu by:
  - 1. If you do not have an Infoprint Manager icon on your front panel, open the **Infoprint** folder in the Application Manager and double click on the **Infoprint SMIT** icon.
  - 2. If you do have an Infoprint Manager icon on your front panel, open Infoprint Manager's popup menu and click on the **Infoprint SMIT** icon.
  - 3. Click Infoprint Utilities.
- 2. Click Enable/Disable Autostart.
- 3. Select **off** in response to the question, "Do you wish to turn autostart on or off?"
- 4. If prompted, select the server you want to disable for automatic starting.

### **Adding or Removing Languages**

The Infoprint Installer will install U.S. English (en\_US) filesets on all Infoprint Control systems. If you will be installing a version of Infoprint Manager in a language other than U.S. English, you will need to install additional language support so that the Infoprint Installer can provide support for the language selected for use during install. The following topics provide the <a href="mailto:software prerequisites">software prerequisites</a> required, as well as procedures for <a href="mailto:adding">adding</a> and <a href="mailto:removing">removing</a> Infoprint Manager language support.

Page 5 of 21 5/26/2000

### **Software Prerequisites for Translated Versions of Infoprint Manager**

You must install such support from the AIX operating system version 4.2.1 CD-ROM, onto each AIX system on which you will install Infoprint Manager and run an Infoprint Manager server. Infoprint Manager supports French, German, Italian, Spanish, and Japanese.

To install a language on an AIX operating system, use the following procedure:

- 1. From an AIX command line, access the smit fastpath by specifying: smitty lang
- 2. Select the **Add Additional Language Environments** option.
- 3. From the **Add Additional Language Environments** panel, press the **f4** key to determine value to specify in the **CULTURAL convention to Install** field.
  - 1. Note that languages that are already installed on this AIX system will not appear in this list.
- 4. Press the **f4** key to determine the value to specify in the **LANGUAGE translation to** install field.
  - 1. Note that languages that are already installed on this AIX system will not appear in this list.
- 5. Ensure that the **INPUT device/directory for software** field is pointing to your CD-ROM drive.
- 6. Press the **enter** key to install the language.

**Note:** For more information about installing different languages on your AIX operating system, access the **info** data base.

Page 6 of 21 5/26/2000

### Adding a Language

You may add support for an Infoprint Manager language only if your system is able to provide system messages in the chosen language. To add support for a language, do the following:

- 1. Insert your Infoprint product CD.
- 2. Access the Infoprint Utilities main menu by:
  - 1. If you do not have an Infoprint Manager icon on your front panel, open the **Infoprint** folder in the Application Manager and double click on the **Infoprint SMIT** icon.
  - 2. If you do have an Infoprint Manager icon on your front panel, open Infoprint Manager's popup menu and click on the **Infoprint SMIT** icon.
  - 3. Click Infoprint Utilities.
- 3. Click Add or Remove Languages, then Add Language.
- 4. Select one or more locales to add from the list presented. (The list will only contain locales that your system is able to support.)
- 5. Enter your customer ID and Infoprint Manager Control Key in the fields provided.
- 6. Click **OK**.

#### Removing a Language

To remove support for an Infoprint Manager language environment, do the following:

- 1. Access the Infoprint Utilities main menu by:
  - 1. If you do not have an Infoprint Manager icon on your front panel, open the **Infoprint** folder in the Application Manager and double click on the **Infoprint SMIT** icon.
  - 2. If you do have an Infoprint Manager icon on your front panel, open Infoprint Manager's popup menu and click on the **Infoprint SMIT** icon.
  - 3. Click **Infoprint Utilities.**

Page 7 of 21 5/26/2000

- 2. Click Add or Remove Languages, then Remove Language.
- 3. Select one or more locales to remove from the list presented.
- 4. Click **OK**.

**Note:** The English locale may not be removed because some default messages must be presented in English.

### **Configuring AFP Upload**

AFP Upload consists of an AIX client program (as part of Infoprint Manager) and an MVS server program (available as a priced feature of PSF/MVS). The AIX client accepts AFP files (or files it can convert to AFP) and sends them to the MVS server, which places them on the JES spool. Many of the AFP file attributes, such as class, destination, and forms, are also communicated to the MVS system and recorded with the data sets on the JES spool.

To communicate between the AIX and MVS systems, AFP Upload uses either TCP/IP or SNA LU 6.2 protocols. Depending upon the protocol used at your site, you should use one of the following publications to customize and use the AFP Upload feature of Infoprint Manager:

Title

#### **Publication Number**

AFP Upload Configuration Guide Using TCP/IP (\$544-5423-01)

AFP Upload Configuration Guide Using SNA (\$544-5422-01)

Note that both manuals are available on the Infoprint Manager for AIX Version 3 Release 2 Publications CD-ROM.

In addition to the network configuration tasks described in these publications, you need to perform the following procedure before you can upload files to an MVS server through Infoprint Manager:

### **Configuring an Actual Destination for AFP Upload**

To configure an actual destination to your Infoprint Manager installation for using the AFP Upload feature through either SNA Server/6000 protocols or TCP/IP protocols, you must invoke the System Management Interface Tool (SMIT) program as **root**. Note that when you configure an actual destination, the logical printer to drive that printer is created automatically, with the name server-lp, where server is the symbolic name of your Infoprint AIX server.

Page 8 of 21 5/26/2000

To configure an actual destination for the AFP Upload feature, use the following procedure:

- 1. From an AIX window on your Infoprint AIX server, type either smit or smitty, then take the following path: Infoprint Printing System -> Miscellaneous Configuration --> Add a Printer
- 2. From the **Add a Printer** panel, select either **Upload-SNA** or **Upload-TCP/IP**, depending upon the communication protocol you will be using.
  - a. If you specify more than one actual destination, Infoprint Manager will use the same logical printer for both options, always taking the first one created if both are enabled and available for the job. The logical printer attributes are displayed below:

| ſ. | View and Change Logical Destination Properties |                      |  |  |
|----|------------------------------------------------|----------------------|--|--|
|    | Logical destination name                       | nome-lp              |  |  |
|    | Enabled                                        | true                 |  |  |
|    | Server                                         | nome                 |  |  |
|    | Description                                    | <u> </u>             |  |  |
|    | Message                                        | <u> </u>             |  |  |
|    | Default job                                    | List                 |  |  |
|    | Default document                               | List                 |  |  |
|    | Associated actual destinations                 | upload1<br>uptcpip1  |  |  |
|    | Destination type                               | List                 |  |  |
|    | OK Apply Reset                                 | Search Cancel ? Help |  |  |

Page 9 of 21 5/26/2000

3. From the **Add an Upload-**protocol **Printer** panel, where protocol is either **TCP/IP** or **SNA**, specify the required fields as you would when creating any actual destination object:

#### **TCP/IP-Specific Fields:**

#### **Internet Address**

Specify as either dotted decimal notation or hostname.

#### PORT number

Specifies the location where the MVS server program on the target system receives access requests. Specify a number from 1 to 65535. <u>6001</u> is the default and a number greater than 5000 is recommended.

#### **ASCII** code-set

Defines the code-set used on the AIX system.

#### **EBCDIC** code-set

Defines the code-set used on the MVS system.

#### **SNA-Specific Fields:**

### **SNA-Specific Fields:**

For SNA protocols, the **Printer Name** field must match the **Current profile name** field on the LU 6.2 Side Information Profile. For more information about the LU 6.2 Side Information and other SNA profiles, refer to *AFP Upload Configuration Guide Using SNA*.

To find more information about AFP Upload printers, see <u>Using Infoprint Manager Commands</u> wih AFP Upload.

Page 10 of 21 5/26/2000

### **Using Infoprint Manager Commands with AFP Upload**

Because the AIX client program for AFP Upload operates as an Infoprint Manager printer, it you can control and monitor it through the commands used with other Infoprint printers:

- To shutdown an AFP Upload physical printer, use the **pdshutdown** command that is documented in the *IBM Infoprint Manager for AIX: Reference Guide*, (\$5445475-00).
- To find status about AFP Upload printers, you can use the **psfstat** command that is documented in the *IBM Infoprint Manager for AIX: PSF Direct Configuration Guide for System/370*, (S544-5486-00).

Both manuals are included on the documentation CD-ROM that is provided with Infoprint Manager 3.2.

**Note:** There are limitations to the tasks you can perform with an AFP Upload printer. You cannot forwardspace, backspace, or pause a job sent to an AFP Upload printer. To resume a job that has been paused on an AFP Upload printer, you should cancel a document with retention, then resubmit the job to the AFP Upload printer, because the **pdresume** command is not supported.

### **Installing Secondary Infoprint Servers**

Infoprint Manager allows you to configure multiple AIX systems to work together to meet your printing needs. Installing secondary servers using the Distributed Computing Environment (DCE) version of Infoprint Manager is simple. All that is required is to run the Infoprint Installer on each system. DCE will provide the services that your primary and secondary Infoprint servers require to communicate with each other.

If, however, you are installing secondary servers in a non-DCE Infoprint environment, you will be using Network File System (NFS) to enable communication between servers. To make this work correctly, you must use one of the following two procedures:

- Installing Secondary Infoprint Servers Using NFS (No Job Ticketing)
- Installing Secondary Infoprint Servers Using NFS (Job Ticketing)

Page 11 of 21 5/26/2000

### **Installing Secondary Infoprint Servers Using NFS (No Job Ticketing)**

To set up multiple Infoprint servers that do not require full job ticketing services, do the following:

- 1. Complete the installation of the primary Infoprint server.
- 2. Apply current APAR service, if available.
- 3. Complete the configuration of the primary Infoprint server:
  - 1. Access the **Infoprint Utilities** main menu by:
    - 1. If you do not have an Infoprint Manager icon on your front panel, open the **Infoprint** folder in the Application Manager and double click on the **Infoprint SMIT** icon.
    - 2. If you do have an Infoprint Manager icon on your front panel, open Infoprint Manager's popup menu and click on the **Infoprint SMIT** icon.
    - 3. Click **Infoprint Utilities.**
  - 2. Click on Configure Secondary Servers (NFS), then Link from Primary Server to Secondary Server.
  - 3. Provide the information about your secondary system as prompted.
    - Note: If you are using DNS or NIS name resolution services, be sure to update these services with all new server information before proceeding. (DNS and NIS are centralized services used to resolve host names into IP addresses. Whenever a new machine is added to the network, these services must be advised of the host name and IP address of the new system. These services may or may not be used on your LAN. If you are unsure about about your network's name resolution services, contact your network administrator.)
  - 4. Do the following for each secondary server:
    - 1. Run the Infoprint Installer
    - 2. Apply current APAR service, as necessary.

Page 12 of 21 5/26/2000

### **Installing Secondary Infoprint Servers Using NFS (Job Ticketing)**

To set up multiple Infoprint servers with job ticketing fully enabled:

- 1. Complete the installation of the primary Infoprint server.
- 2. Apply current APAR service, if available.
- 3. Run Infoprint Utilities on the primary Infoprint server as described in <u>Setting Up the</u> Primary Server.
- 4. Run Infoprint Utilities on the secondary Infoprint server as described in <u>Setting Up the Secondary Server</u>.

Note: You must set up the Primary Server before setting up the Secondary Server.

#### **Setting Up the Primary Server**

- 1. Access the Infoprint Utilities main menu by:
  - 1. If you do not have an Infoprint Manager icon on your front panel, open the **Infoprint** folder in the Application Manager and double click on the **Infoprint SMIT** icon.
  - 2. If you do have an Infoprint Manager icon on your front panel, open Infoprint Manager's popup menu and click on the **Infoprint SMIT** icon.
  - 3. Click **Infoprint Utilities.**
- 2. Click on Configure Secondary Servers (NFS), then Link from Primary Server to Secondary Server. Provide the information about your secondary system as prompted.
- 3. If the /ipdata filesystem was not allocated on the primary server, you must perform the necessary steps to make /ipdata accessible to all Infoprint servers before proceeding. (This is necessary if, for example, you have elected to use a PC to store shared information instead of your primary server.)

**Note:** If you are using DNS or NIS name resolution services, be sure to update these services with all new server information before proceeding. (DNS and NIS are centralized services used to resolve host names into IP addresses. Whenever a new machine is added to the network, these services must be advised of the host name and IP address of the new system. These services may or may not be used on your LAN. If you are unsure about about your network's name resolution services, contact your network administrator.)

Page 13 of 21 5/26/2000

#### **Setting Up the Secondary Server(s)**

Do the following for each secondary server.

- 1. Run the Infoprint Installer.
- 2. Apply current APAR service, as necessary.
- 3. Access the Infoprint Utilities main menu by:
  - 1. If you do not have an Infoprint Manager icon on your front panel, open the **Infoprint** folder in the Application Manager and double click on the **Infoprint SMIT** icon.
  - 2. If you do have an Infoprint Manager icon on your front panel, open Infoprint Manager's popup menu and click on the **Infoprint SMIT** icon.
  - 3. Click **Infoprint Utilities.**
- 4. Click on Configure Secondary Servers (NFS), then Link from Secondary Server to Primary Server. Provide the information about your primary system as prompted.

**Note:** If any of the procedures above fail because the user and group identifiers could not be set, you must set these values manually so they are the same on all servers in the namespace. To do this, follow these steps:

- 1. Invoke SMIT.
- 2. Click Infoprint Printing System, then Troubleshooting, then Standardize Default Users.
- 3. Enter ID numbers as prompted.

Perform this procedure on both primary and secondary systems until the same IDs are in use by all servers in the namespace.

Page 14 of 21 5/26/2000

### **Tuning the RS/6000 Server to Improve Performance**

If an AIX system administrator suspects that the Infoprint Manager RS/6000 server is either limiting overall print throughput or contributing to excessive print job response times, they can use this section to tune the server. However, administrators should use caution when modifying default configuration values: they could improve Infoprint Manager performance while degrading the performance of another application running on the same Infoprint Manager RS/6000 server. Any tuning changes should be evaluated for effectiveness after they have been applied.

The performance of an Infoprint Manager RS/6000 server can differ, depending upon the environment they have been configured to support. This topic describes how the Infoprint Installer modifies the configuration defaults for both a <u>Basic Server configuration</u> and an <u>Advanced Server Configuration</u>. In addition, this section provides tuning recommendations for <u>Input Manager</u>, Infoprint Manager's utility for processing input from tape, file, or standard input that must be processed and printed.

### **Basic Server Configuration**

During the install of a Basic Infoprint Manager 3.2 configuration, the Infoprint Installer sets the Infoprint Manager RS/6000 tuning parameters for large print-on-demand documents that contain compressed images and are printed on high-speed printers, such as the Infoprint 4000 IR3/IR4 printer. These performance options are contained in the <a href=//etc/rc.net.ipr</a> file.

Note that if you have a pre-configured Model 4161-002 RS/6000 server, the Infoprint Installer not perform any additional performance tuning. Because the serial storage architecture (SSA) disk array performance within this model is dependent upon the **vmtune** settings, IBM does not recommend modifying tuning parameters on a Model 4161-002 RS/6000 server for any other applications.

### **Advanced Server Configuration**

During the install of an Advanced Infoprint Manager 3.2 configuration, the Infoprint Installer does not make any changes to the tuning parameters for a general RS/6000 environment. If system administrators decide to tune parameters, they should use the System Management Interface Tool (SMIT) to make changes.

Page 15 of 21 5/26/2000

- 1. Logon to the AIX system as **root**.
- 2. From the AIX command line, type either smit or smitty and take the following path: Infoprint Printing Systems > Infoprint Utilities > Tune System Performance > Optimize Infoprint Performance
  - 1. This option sets system tuning parameters that affect TCP/IP memory and disk I/O characteristics that are contained in the /etc/rc.net.ipr script.
- 3. From an AIX window, specify
  - 1. pdshutdown-w now servername
  - 2. where *servername* is the name of the Infoprint AIX server.
- 4. Specify
  - 1. Shutdown -Fr
  - 2. to shut down and subsequently restart the AIX operating system so these values can take effect.

#### **Tuning Input Manager**

Input Manager is Infoprint Manager's internal component for processing input from a variety of sources. The following section provides tuning suggestions for some of Input Manager's key components:

- File Sync Parameter
- Segment Size Parameter
- Work Area Allocation
- Tuning Input Manager through SMIT

#### File Sync Parameter

In Infoprint Manager 3.2, the **File Sync THRESHOLD LIMIT (K Bytes)** is set to 0 to disable it. The <u>/etc/rc.net.ipr</u> file performance settings help sequential disk I/O performance. However, if your installation does not call the **vmtune** options from this file, you may need to specify a file sync setting to improve the performance of some print applications.

Page 16 of 21 5/26/2000

#### **Segment Size Parameter**

The **Default SEGMENT SIZE** parameter affects the disk I/O performance of the /var/psf/segments file system. This parameter determines the maximum size of any temporary file created by the Input Manager component that is stored in /var/psf/segments. This setting determines the number of temporary files that Input Manager requires for all print jobs submitted to Infoprint Manager: the smaller the setting, the more files required to process the AFP input data.

For Basic Server configurations, the default setting of 5000 KB per segment can be raised to reduce the disk I/O usage associated with reading and writing data to the /var/psf/segments file system.

For Advanced Server configurations, the default setting of 1000 KB per segment can be raised to reduce the disk I/O usage associated with reading and writing data to the /var/psf/segments file system; however, the default setting usually works well with most AFP production applications.

#### **Work Area Allocation**

The SMIT field **PERCENTAGE** of work area for retained jobs determines how much of the /var/psf/segments file system is allocated for retained segment files. The lower this number, the better Input Manager's performance. The default setting is 50 percent, but you may want to lower the setting to 5 percent.

#### **Tuning Input Manager through SMIT**

Use the following procedure to tune Input Manager settings with SMIT:

- 1. Logon to the AIX system as **root**.
- 2. From the AIX command line, type either smit or smitty and take the following path:

  Infoprint Printing Systems > Miscellaneous Configuration > Customize the Input
  Manager

Page 17 of 21 5/26/2000

From the **Customize the Input Manager** panel, set the following values as indicated in the table below.

| Field                          | Variable                               |
|--------------------------------|----------------------------------------|
| PATH used for work area &      |                                        |
| percentage usage threshold     | /var/psf/segments                      |
| Work area MANAGEMENT           | automatic                              |
| PERCENTAGE of work area for    | 5                                      |
| retained jobs                  |                                        |
| File Sync THRESHOLD LIMIT      | 0                                      |
| (K Bytes)                      |                                        |
| Default SEGMENT SIZE (K Bytes) | 5000 for Basic Server<br>Configuration |
|                                | 1000 for Advanced Server Configuration |

#### Contents of the /etc/rc.net.ipr Script

This script modifies three AIX commands that are necessary to set network, memory, and I/O tuning parameters: **chdev**, **vmtune**, and **no**. The **chdev** command acts upon the system device (in this case, sys0) to enable pacing. The **vmtune** command options are optimal for sequential I/O operations, especially the **-c4** setting, which enables the memory-to-disk write behind algorithm. This **-c** parameter keeps memory from being over committed to large sequential files, reducing the potential for real memory thrashing.

Page 18 of 21 5/26/2000

The **no** commands help improve system-wide network performance for all network devices. If you have Ethernet devices at 1,492 bytes Maximum Transmission Unit (MTU) size (both **10 BaseT** and **100 BaseT**), Token-Ring devices at 4,096 bytes MTU, or FDDI devices at 4,352 bytes MTU, the settings shown below are helpful:

# # TCP/IP PERFORMANCE TUNING

```
if [ -f /usr/sbin/no]; then
/usr/sbin/no -o rfc1323=1
/usr/sbin/no -o thewall=16384
/usr/sbin/no -o sb max=262144
/usr/sbin/no -o tcp_sendspace=131072
/usr/sbin/no -o tcp_recvspace=131072
/usr/sbin/no -o udp_sendspace=65536
/usr/sbin/no -o udp_recvspace=65536
/usr/sbin/no -o tcp keepidle=240
/usr/sbin/no -o tcp_keepintvl=60
fi
# VMTUNE MEMORY MANAGEMENT PERFORMANCE TUNING
if [ -f /usr/samples/kernel/vmtune ]; then
/usr/samples/kernel/vmtune -r 2 -R 16 -f 120 -F 200 -c 4
fi
# I/O PACING TO HELP TUNE READ AND WRITE I/O PERFORMANCE
if [ -f /usr/sbin/chdev ]; then
/usr/sbin/chdev -1 sys0 -a maxpout=41 -a minpout=16
fi
```

Page 19 of 21 5/26/2000

### **Setting Up and Tuning SNMP Communication**

If you are printing to network printers you may choose to control how your Infoprint servers issue SNMP requests. You can use your Infoprint Administrator's GUI to specify:

Whether or not to attempt SNMP communication with a printer The name of the SNMP community to which the printer device belongs How many times to retry failed SNMP requests How many seconds to wait for an SNMP printer response before timing out.

The following SNMP attributes can be modified through the Infoprint Administrator's GUI to setup or tune the SNMP communication with network printers.

### **Set SNMP at Startup (snmp-discovery-during-startup)**

Setting snmp-discovery-during-startup=false ensures a fast start-up of your Infoprint AIX server, while ensuring that the Actual Destination information displayed is from when the server was last shut down. This status will not become accurate until Infoprint Manager polls each actual destination. When you accept the default on this server attribute (snmp-discovery-during-startup=true), the Infoprint AIX server does an SNMP query on each SNMP printer to obtain the most recent status. These SNMP queries can cause long start-up times, especially if there are many SNMP printers and some of them are either powered off or disconnected.

To display the current settings for the following SNMP printer attributes, select the SNMP tab located on the printer properties notebook.

### Use SNMP (use-snmp)

This attribute defaults to "yes," but you may want to set it to "no" under the following types of conditions:

- Printer is off-line: the printer is turned off or removed from the network for an extended period of time and you don't want to use system resources to poll the device.
- Performance: it's taking too much time to query and poll the SNMP status.
- Invalid status/defaulting: the destination status is being reported incorrectly and you want to disable SNMP while service investigates the problem.

Page 20 of 21 5/26/2000

### **Community name (snmp-community-name)**

Use this attribute to indicate the name of the SNMP community to which the printer belongs. The name must match one of the community names configured in the printer.

#### **Number of times to retry (snmp-retry-count)**

Use this to specify the number of times to retry an SNMP request if it fails. The higher the number of retries, the more possible traffic there will be on the network. Use higher numbers for remote printers. Increasing this number too much may cause reduced performance.

### **Timeout** (snmp-timeout)

Use this to specify the number of seconds the server should wait for the printer to respond to an SNMP request. If the printer is remote(on a different subnet), this number may need to be increased from the default. The amount of increase depends on a number of network factors, including routing and network loading. Increasing this number too much may cause reduced performance.

### **Working with SNMP Printers**

The following printer attributes may not need to be set if you are printing to SNMP Printers:

- input-trays-medium
- media-supported
- output-bin-numbers
- plexes-supported
- printer-model
- psf-tray-characteristics
- sides-supported

Page 21 of 21 5/26/2000